### **LAB EXERCISE F: Preparing Effective Maps**

[Images and output created with ArcView® software.]

In this lab you will continue the work from Lab Exercise A where you mapped median income distribution among Greater Boston Towns. However, instead of simply putting a thematic map on the screen and printing it out, your goal here is to create maps that "tell a story." At the end of the lab, you will turn in a printout of two thematic maps. One map will be prepared as part of this exercise and the other you will prepare on your own. Plan your time accordingly. Your final product should have your name, titles, and the date. The map should also have a scale bar, north arrow and descriptive legend titles. If you have time, you can add descriptive labels to the map as well. The goal of this exercise is to join a database file to a boundary file, then create thematic maps based on Census variables. First think of a few income, education or race characteristics of Boston

towns that interest you from among the Census variables in the **bosdata** database file (the data dictionary is listed at the end of this exercise). You may be interested in questions about spatial patterns such as:

 Are highly-educated people clustered in one or two areas, or in a ring around Boston? Are they in the northern towns rather than in the south? Are the highest-income towns often adjacent to "poor" towns? Rarely? Never? Are African Americans located in only a few areas, or scattered throughout the region?

 Are racially integrated towns typically near Boston, or in more rural areas? Are there strong concentrations of vacant homes (neither owner nor renter occupied) in certain areas?

You can no doubt think of many more interesting questions as you look at the Census variables; the choice is up to you.

#### **I. Start an ArcView® Project**

Again, to launch ArcView®, click Start, then the Program menu, then ESRI, then CRL ArcView®. Wait a moment for it to launch. (For 11.208, we will use "CRL ArcView®", which customizes the ArcView® environment for the CRL, and not "ArcView® GIS Version 3.2a", which lacks these customizations). When ArcView® first launches, you should see a "Welcome to ArcView® GIS" window that prompts you to create or open a new project. Click the *Cancel* button to make this window go away. You will now be looking at the ArcView® GIS window. Within it, the smaller window with "Untitled" in the title bar is an empty "project" window. Now open a new View and add

the shapefile C:\11.208\arcviewfiles\stateplane\bostown.shp (alternate location:

K:\11.208\arcviewfiles\stateplane\bostown.shp) to the View. Open the View Properties window,

rename the View to "Lab F" and set the "Map Units" to meters and the "Distance Units" to feet. Remember: you need to set the map and distance units in every new view you create. Make a habit of doing this immediately after adding the first theme to a new view.

Click once on the info "i" tool **O** button located below the **File** menu. Move the mouse into the map and click on a town. As you can see in the "identify results" window, there is information on the town name but no census data yet associated with the file.

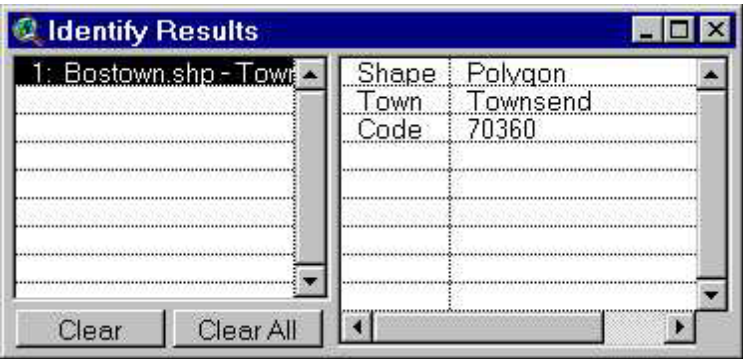

### *Identify Results Window*

With your view highlighted, go to the **Theme** menu and select **Table.** Now Attributes of

bostown.shp is added to the project. Confirm this by going to the project window and clicking on

the "Tables" icon. You may either "Open" a table or double-click on **Attributes of bostown.shp** to

see all the data currently associated with **bostown**. So far we have town names and boundary data for Greater Boston Towns. Next we will add Census data.

### **II. Adding and Merging Data Tables**

Now go to the project window and highlight "Tables" then click "Add". Find and select **bosdata.dbf** 

at C:\11.208\data\bosdata.dbf (alternate location: K:\11.208\data\bosdata.dbf). Note that "List Files of Type:" should specify **dBASE \*.dbf**. You should have an "Add Table" window like the one below then click OK.

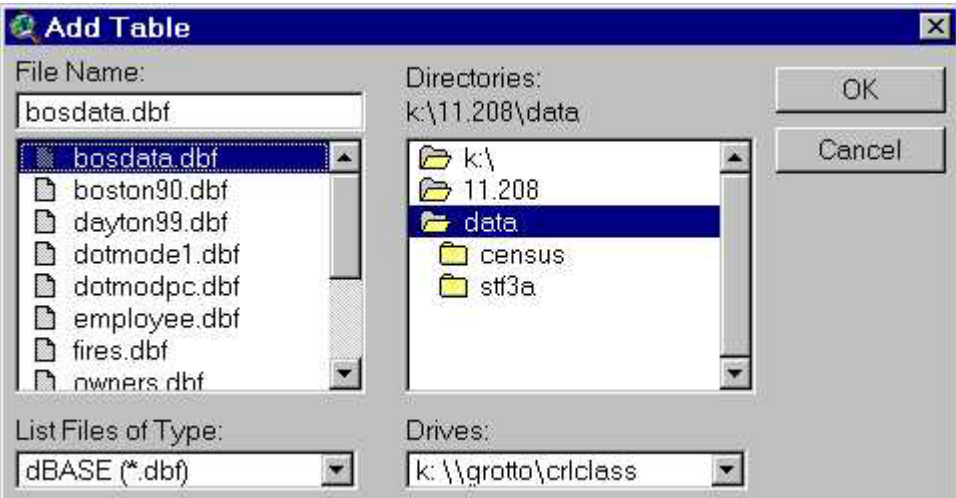

## *Add Table Bosdata Window*

The **bosdata.dbf** window that pops up displays a variety of Census variables (see data dictionary at end of this lab exercise). In order to thematically map these data, you will need to **join** them to the bostown data.

First, with either table active, select the **Edit > Select None** command. This command unselects all rows and insures that you will join *all* the records and not just the ones you may have already

selected. Second, make the non-mappable bostdata.dbf table active and highlight the **Code** field.

Next, activate the Attributes of bostown.shp table and highlight the **Code** field in that table. Now

choose **Table > Join** and the bostondata table will disappear -- and be joined in with the Attributes

of bostown.shp table. If you scroll across Attributes of bostown.shp **you will see all the data**

### **previously in** bosdata**.**

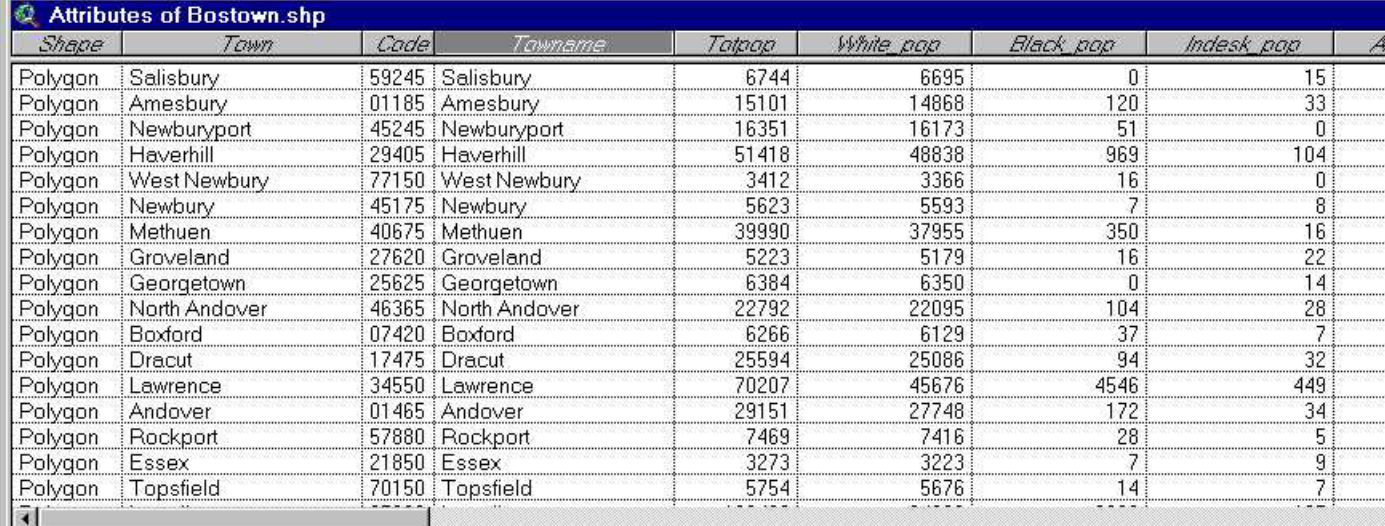

### *Attributes Window of "Joined" Bostown.shp and Bosdata.dbf*

Note: Joins are unidirectional. The active table when you complete the join *must* be the table to which you want columns added. If you join the tables in the reverse order (i.e., the wrong window

was active when you execute the join), the **Attributes of bostown** table will disappear and you won't

be able to map the selections from the expanded **bosdata** table. If this happens to you, select

**Table > Remove All Joins** to undo the join, then bring up the tables and try again. Finally, note that these joins are temporary and do not affect the tables that are stored on disk. However, any joins that were in effect when you saved your project will be restored when you reopen the project file in another ArcView® session.

### **III. Simple Queries and Thematic Mapping**

Now we will experiment with querying the data. Bring the **Lab F** View window to the front and make sure the **Bostown** theme is still active (by clicking on it once) and visible (click in the checkbox if

necessary). From the menus, select **Theme > Query** or click on the hammer tool, **.** A dialog box pops up in which you construct your query. You can type your query manually into the box in the bottom left corner of the window, or you can use the tools at the top of the window. Make sure the box next to "Update Values" is checked.

As an example, let's find the towns with median household income in excess of \$50,000 per year. In the "Fields" list, double-click on **Medy**. Then single-click on the ">" button. Next, you can type in 50000 or scroll down "Values" list until you can double-click on 50000. The query entry window

should now show (Medy > 50000). Click on "New Set" to run the query and to select these block groups. Notice that all towns where the median household income is greater than \$50,000 are now highlighted in yellow -- both on the map and in the table! You may need to scroll up or down in the attributes window to see the highlighted records. You can also click the promote-selected

button,  $\Box$ , to elevate the highlighted block groups to the top of the attribute table. Now go ahead and choose your own data attributes and construct a query as appropriate to your story. Note that your map should be one that expresses the relationship you've seen -- keep this in mind when designing your map. Finalize your map and set the pattern, shading and colors so that your map is informative. Pay attention to the data ranges you use, so that you do not unintentionally "lie with maps." On the other hand, do feel free to choose ranges, colors, etc. to underscore the points you are trying to communicate.

## **IV. Calculated Expressions and Thematic Mapping**

At this point, add a new View and Add Theme bostown. Suppose we wanted to generate a thematic map of the percentage of persons (aged 25 and older) who have less than a high school education. The **EDUx** variables in the Attributes of Bostown table provide the required information (remember

that going to the **Theme** menu and clicking on **Table** brings out the Attributes of Bostown table). They indicate the 1990 census counts of persons (aged 25 years and over) with various degress of education as follows: EDUCATIONAL ATTAINMENT

(Universe: Persons 25 years and over)

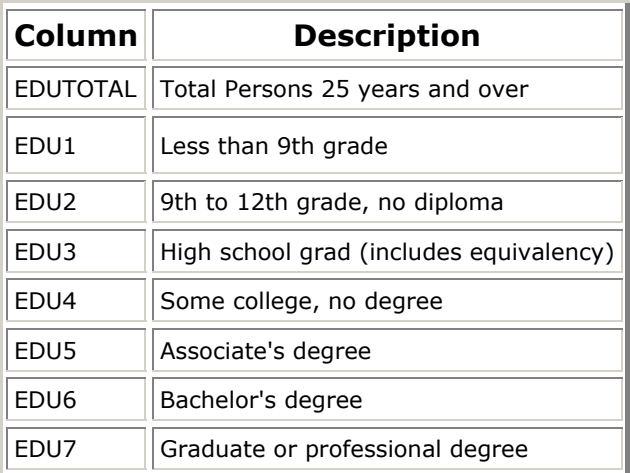

From the listing, we see that the desired percentage equals **100 \* (EDU1 + EDU2) / EDUTOTAL**. However, the tables we are using are read-only so we can't edit the tables in order to add a new column that computed this percentage. To overcome this problem, we'd like to create (and edit) a local copy of the table. Be sure to click on **Edit > Select None** before saving the new table - otherwise only the selected rows (and columns) will be saved. Highlight (that is open and activate)

the Attributes of bostown.shp table and choose **Table > Properties**. Turn the 'visibility' off for all

but the three needed **EDUx** fields and the **Code** identifier for Boston-area towns. When you click 'OK' the table will show only those four fields. Now, use the **File > Export** menu option to save only these four fields of the table as a dBASE-formatted table in your crlspace. At the **Export Format** window select dBASE. The \*.dbf suffix will be a handy reminder of the data format for the table and the dBASE format is quite portable and easily read by Excel and many other packages. Call the table

### bostedu.dbf.

Now add this newly saved **bostedu.dbf** table into your ArcView® project. (Remember to specify the dBASE file type.) Since you now have write access to this table, you will now be able to add a new column for computing your low-education percentages. With this new table highlighted, click on **Table > Start Editing** and then on **Edit > Add Field***.* Call the new field *p\_lowed* and accept the default data type (numeric), width (16) but change the decimal places to one. Next select **Edit >**  Select All (alternatively, if none are selected then all will be selected in this case). Next, choose **Field > Calculate** and add the expression **100 \* (EDU1 + EDU2) / EDUTOTAL**:

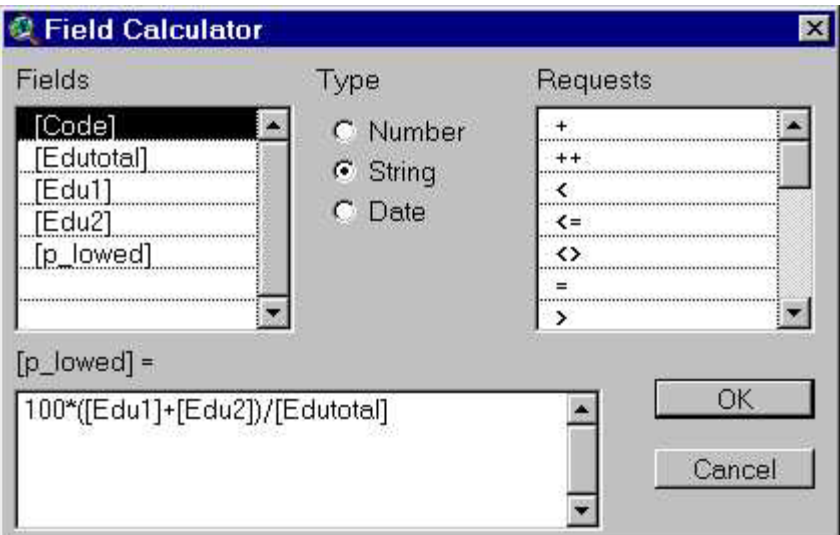

#### *Field Calculator*

Now we're almost there. Click on **Table > Stop Editing** and save your edits. (Note that you will not be able to join the tables until you stop editing the **bostedu.dbf** table.)

Again, in order to thematically map these data, you will need to *join* bostedu.dbf to the bostown data.

First, with either table active, select **Edit > Select None** from the menus. Second, make the nonmappable bostedu table active and highlight the **Code** field. Next, activate the Attributes of

bostown.shp table and highlight the **Code** field in that table. Now choose **Table > Join** and the

bostedu table will disappear -- and be joined in with the Attributes of bostown.shp table. If you

scroll across Attributes of bostown.shp you will see all the data previously in bostedu**.**

In your View window you can now double-click on **Bostown** and pop up your Legend Editor. Here change the Legend Type to Graduated Color and adjust the classifications. In this example we use four ranges to explore the distribution of percentages of persons with less than a high school education among Boston towns:

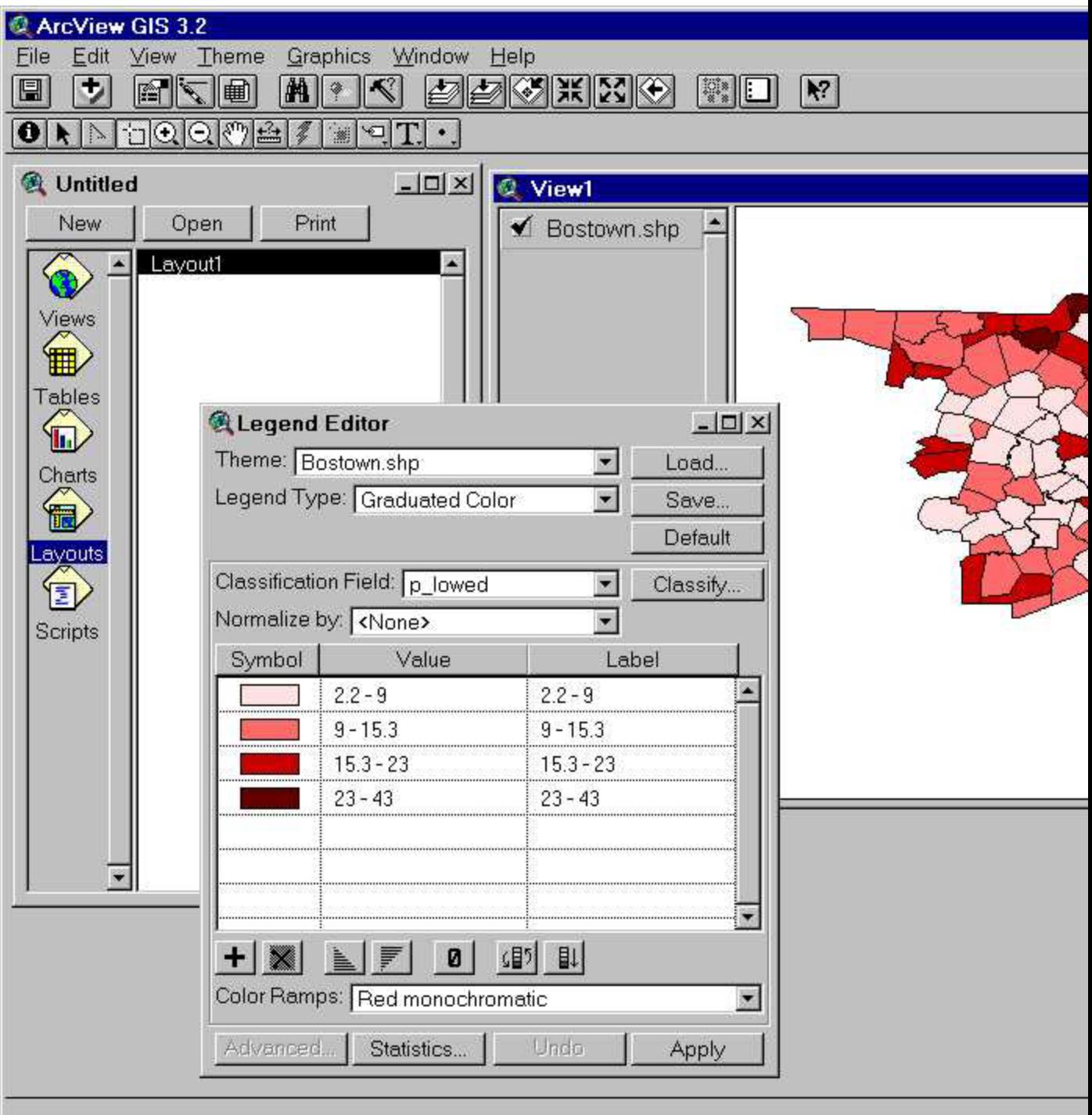

### *ArcView® Window with Thematic Map*

Congratulations! You've made map 1. Now generate another thematic map based on related variables that might help you tell a story. Some suggestions for improving your map:

 **Set the name of your view to something descriptive.** The view name becomes the default title of your layout when you create it using the **View > Layout** menu item. To change the name, make sure the view window is active, then select **View > Properties** from the menus. You can then change the view name in the View Properties window.

 **Set the name of each theme to something descriptive.** The theme name shows up in the legend of your map. The default name is often unattractive in a legend (e.g., ends in .shp, is abbreviated, etc.). To change the name, choose a theme in the View window by clicking on it, then select **Theme > Properties** from the menus. The Theme Properties window will appear. Make sure that the **Definition** icon on the left side of the window. You can then change the contents of the "Theme Name" field.

 **Add text labels to your map.** Text labels often add useful information to a map. You can add labels in a few different ways. First, however, you should give ArcView® some information about how it will create labels. Each theme has a label field, which is a column from the theme's attribute table that will be used for labels. To select the text label field for a theme, select the theme, then select **Theme > Properties** from the menus. Make sure that the **Text Labels** icon is selected on the left side of the window. You can then change the contents of the "Label Field" item. You can also adjust where the label will be placed relative to the label point and choose whether or not to scale the labels to the scale of the view. You can select the text font, size, and style by selecting **Window > Show Symbol Window.** When the Symbol Window appears,

click on the Font Palette (ABC) button **...** Now you can pick a font (Arial, Times, etc.), size (10, 12, 14 point, etc.), and style (bold, italic, etc.).

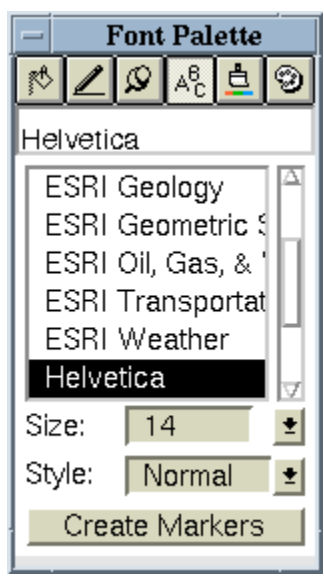

*Font Palette Window*

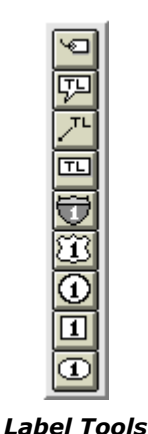

 With these preliminaries out of the way, you're ready to place some labels on the map.

- o **Use the Auto Label feature.** This is the easiest method, but does not always yield the most attractive results. To use it, select a theme in your view, then select **Theme > Auto Label.** This choice will label the features in that theme with the contents of the pre-defined text label field. You have the choice of labelling all the features or just those visible in the view. If you're not happy with the results, use **Theme > Remove Labels** to get rid of them.
- o **Use the Label button.** You can place labels manually

using the Label tool . This gives you the luxury of placing just the labels you want where you want them by clicking on the map. Of course, if you have a lot of items

to label, this could take some time. Note that if you click **and hold** the Label tool, you can select from a variety of label tools (see the image on the left). You can use these other label types to make fancier labels such as highway shields or callout boxes.

**Place Arbitrary Text on the Map.** You can use the Text tool **La**to place text on the map where you click. Similar to the Label tool, if you click and hold on the tool, you can select from a number of text tools.

### **V. Layout: Working with Multiple Frames**

After you have created the second map, use the Layout window to place your name and both maps on a page. Arrange the maps, titles, name(s) and date as necessary and print it out. The map

should also have a scale bar (i.e., in miles), north arrow and descriptive legend titles. Your final product will be judged on both content and presentation, so save time to make the maps goodlooking and effective.

While in the Layout Window you can add, edit, move, and resize its contents by adjusting the associated *frames* of the views, legends, text, arrow, and scale bars. For example, with the Layout window highlighted, you can modify and add north arrow or scale bars. From the Layout button

 $\mathbf{b}$  ,  $\mathbf{b}$  ,  $\mathbf{c}$  ,  $\mathbf{c}$  ,  $\mathbf{c}$  ,  $\mathbf{c}$  , click on the arrow pointer button  $\mathbf{b}$ . Then move the mouse to the arrow or scale bar and click to select then click and drag to move it. Double-click on the arrow or scale bar to change options. Also, by clicking and dragging highlighted corners of their frames you can also resize arrows and scale bars.

Another approach is to click and hold (for a moment) the View Frame button  $\ddot{\bullet}$  (or whatever is the last button on that bar). You will see a vertical button bar:

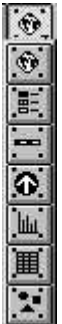

Select one of these buttons then move your mouse to where you want to place the item and click and drag.

Here you will see the View Frame button  $\mathbb{R}$ . This will allow you to add other View frames to your layout

Here you will see the north arrow icon  $\Omega$ .

North arrows are also contained within frames in the layout. You can select among different styles of north arrow to place on the layout. You can also choose an angle (in degrees) that the north arrow should be rotated.

Here you will also see the scale bar icon  $\left[\frac{1}{n}\right]$ 

Note that in order to create a scale bar, the view must have its map units defined. Scale bars are also contained within frames in the layout. When you create a scale bar frame, it is associated with a view frame. If the view frame is live linked, and the scale of the view is changed by zooming in or out, the scale bar will update accordingly.

You will also see the legend icon  $\frac{3}{2}$ .

Legends are also contained within frames in the layout. Legend frames contain a representation of a view's Table of Contents. When you create a legend frame, it is associated with a view frame. Whichever themes are drawn in the view will be shown in the legend. If the view frame is live linked, and a theme is turned on or off, the legend updates accordingly by adding or removing the theme symbol and text.

Remember that ArcView®'s online help also has useful information.

**OPTIONAL:** If you have completed Lab E, make a thematic map using your database table of workers in Middlesex County block groups who drive alone to work. Use the block group map

C:\11.208\arcviewfiles\stateplane\mablkgrp.shp (alternate location:

# K:\11.208\arcviewfiles\stateplane\mablkgrp.shp).

### **Data Dictionary for** bosdata.dbf

You will see the following eight columns in **bosdata.dbf** for each town:

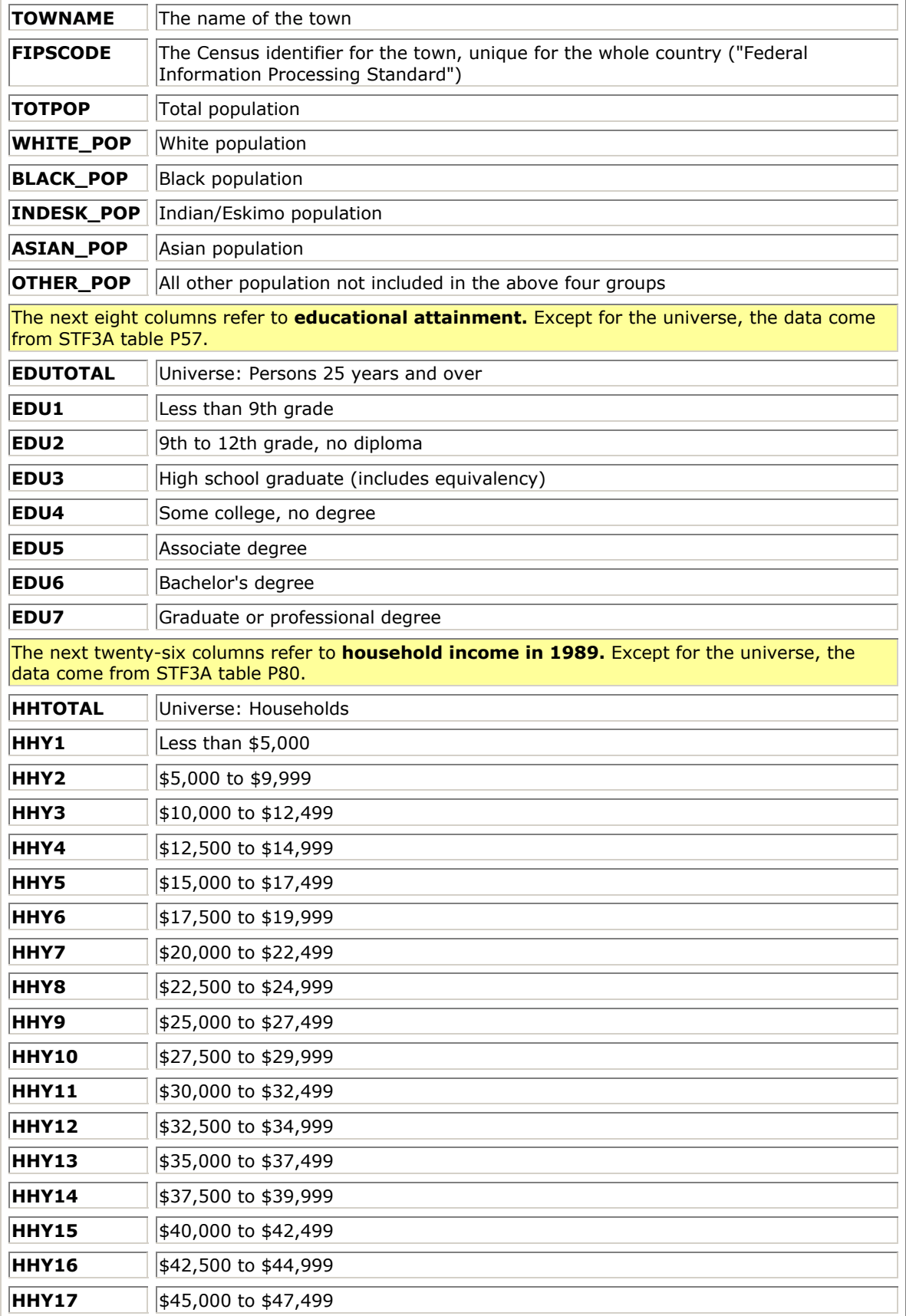

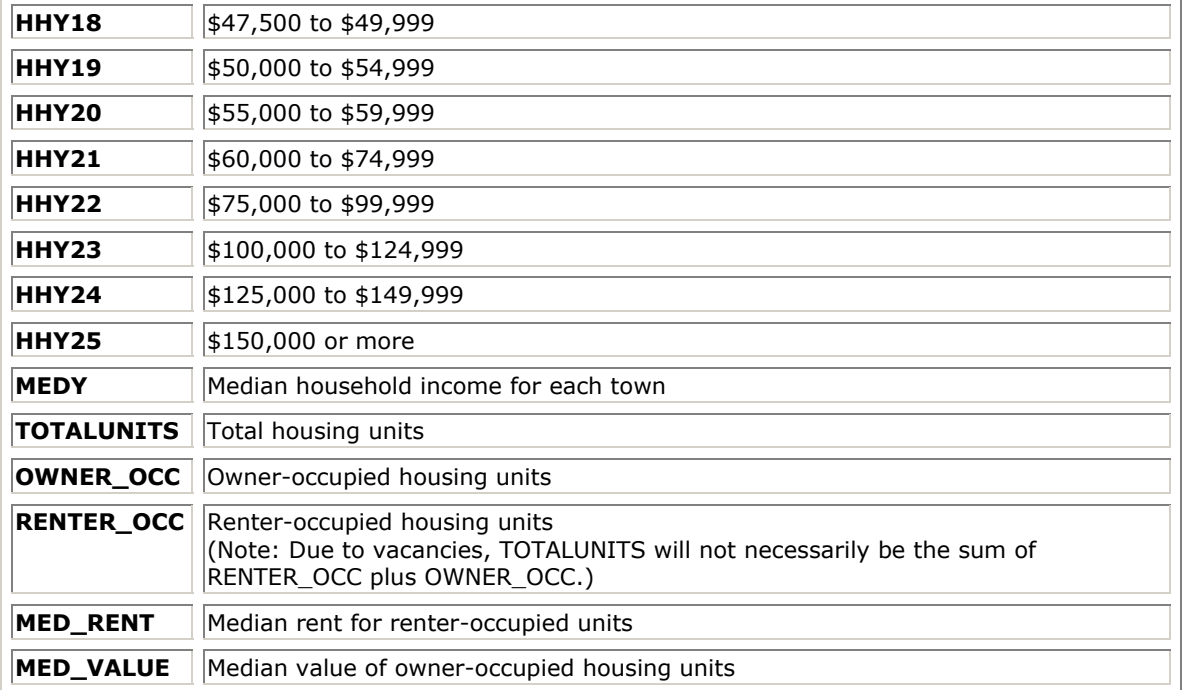